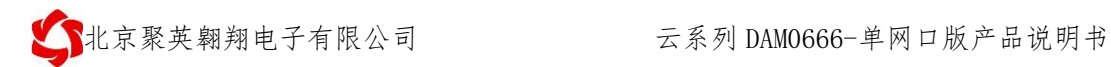

## 云系列 DAM0666-单网口版说明书

V1.0

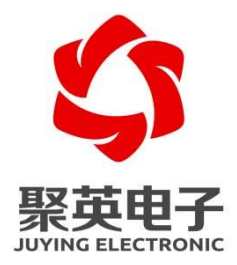

北京聚英翱翔电子有限责任公司 **2016** 年 **01**

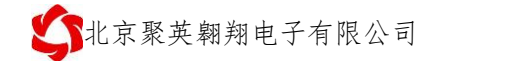

目录

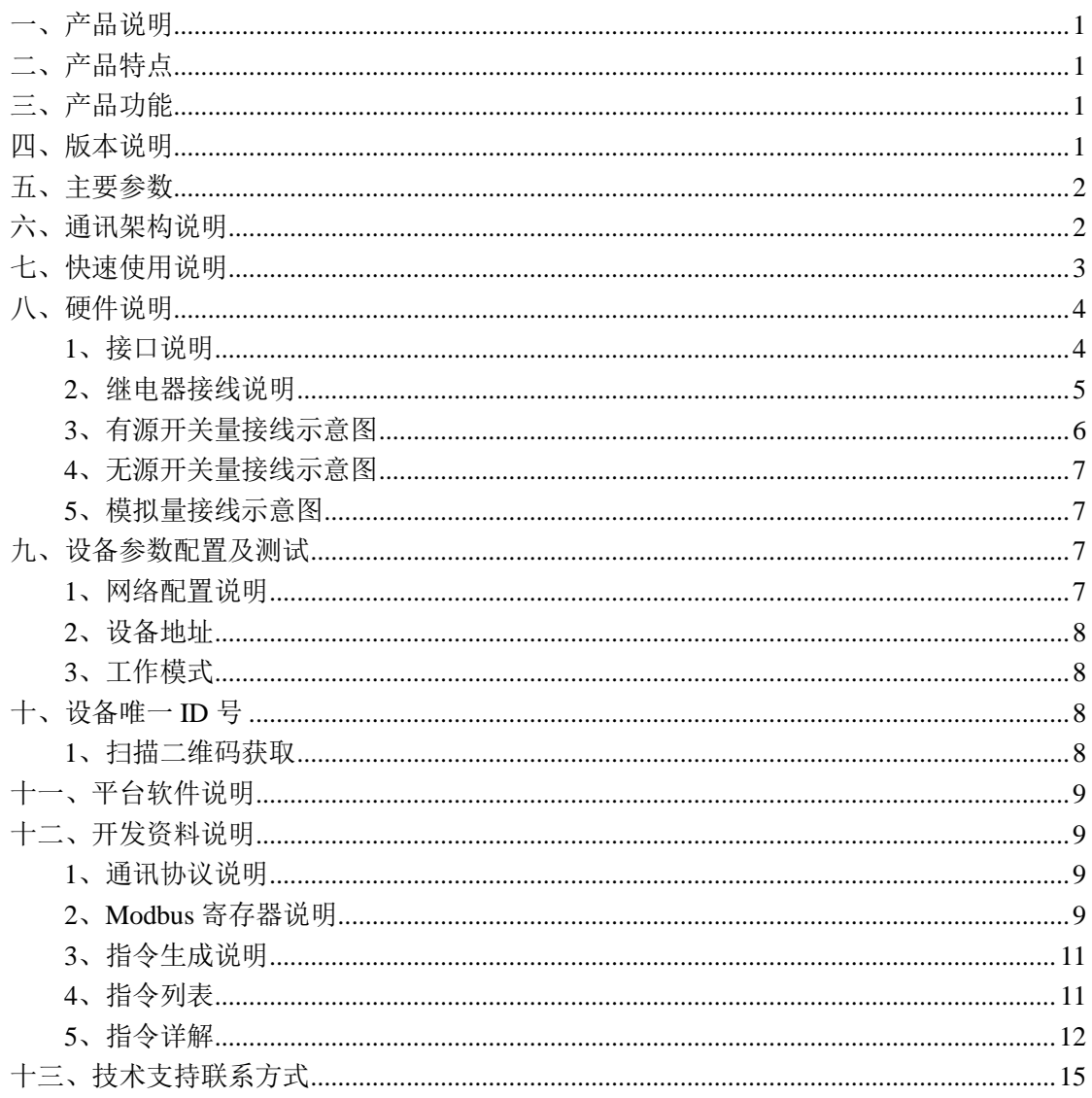

## <span id="page-2-0"></span>一、产品说明

DAM0666 设备是我公司云系列设备中网络版的一种, 设备通过连接 Internet 广域网来进行通讯,使用我司配套的云平台软件可实现远程控制设备 功能,每个设备具有唯一 ID 号方便用户讲行二次开发使用。

## <span id="page-2-1"></span>二、产品特点

- 供电电压 DC7-40V:
- 继电器输出触点隔离;
- 通讯接口只支持 RJ45 以太网口:
- 设备默认 IP 为 192.168.1.232;
- 通信波特率: 2400,4800,9600,19200,38400;
- 通信协议: 支持标准 modbus RTU/TCP 协议:
- 支持用户二次开发。

## <span id="page-2-2"></span>三、产品功能

- 6路光耦输入 (5-24V);
- 6 路继电器输出:
- 6路 12 位分辨率模拟量电压输入;
- 可实现远距离操控;
- 同时支持局域网和外网控制使用;
- 支持 UDP/TCP 工作模式:
- 支持 Client 、Server 模式;
- 支持透传、力控、组态王、Modbus tcp 连接;
- 具有闪开、闪断【点动】功能,可以自定义设置点动时间。
- 支持本机非锁联动模式;
- 支持本机自锁联动模式。

## <span id="page-2-3"></span>四、版本说明

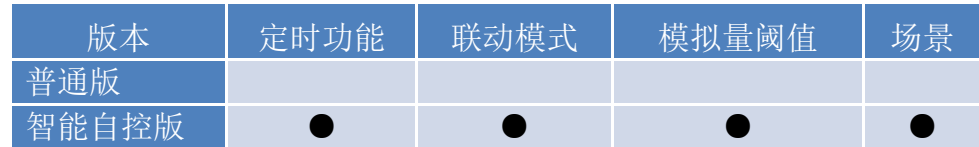

①、普通版:

- 设备默认输入和输出之间为互相独立,没有关系。
- ②、智能自控版:
- 定时控制----年月日时分秒自定义设置时间控制,可循环;
- 输出互锁----自定义输出通道与输出通道之间的互锁关系;
- 开关量联动----手动开关或开关量触发设备与控制输出联动;
- 模拟量自动控制----自定义模拟量上下限阈值,触发后自动控制;
- 场景控制-----自定义完整的逻辑控制触发条件;
- 70 组规则设定----多达 70 组规则条件设定,满足各种逻辑要求。

# <span id="page-3-0"></span>五、主要参数

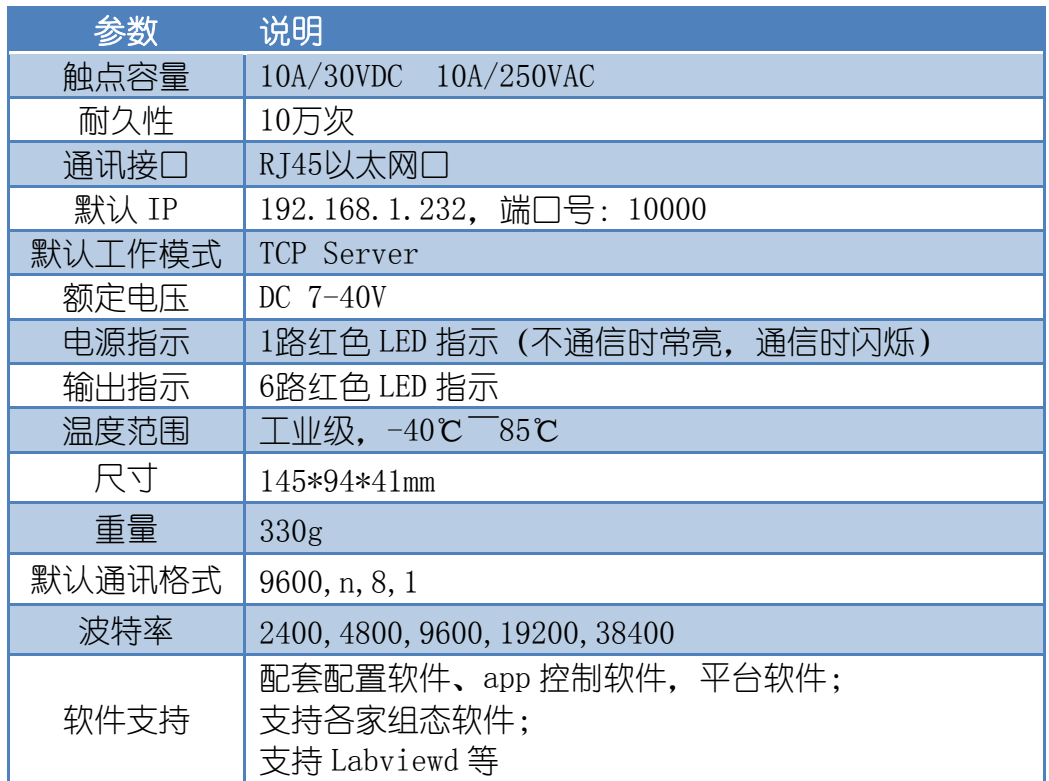

# <span id="page-3-1"></span>六、通讯架构说明

设备使用基于 Internet 广域网进行远程通讯,通过配置参数面向我司云服务器 ems.jydtu.com, 端口号 60001 进行通讯。

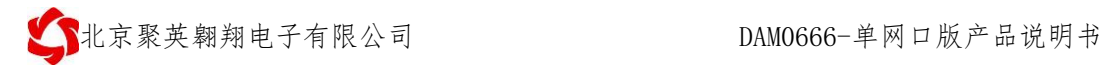

一、使用移动网络 网线/WIFI Internet 苹果/安卓手机 DAM以太网设备 路由 我司云服务器 GPRS网络 二、使用WIFI或者有线网络 苹果/安卓手机 网线/WIFI WIFI Internet Internet **RABBER WIFI** DAM以太网设备 路由 我司云服务器 路由 PC电脑

# <span id="page-4-0"></span>七、快速使用说明

- 1、使用网线将设备连接到路由器(能连外网)上;
- 2、在 PC 电脑上打开以太网配置软件进行参数配置;
- 3、手机安装云平台 app 软件;
- 4、通过云平台添加设备进行测试使用。

# <span id="page-5-0"></span>八、硬件说明

## <span id="page-5-1"></span>**1**、接口说明

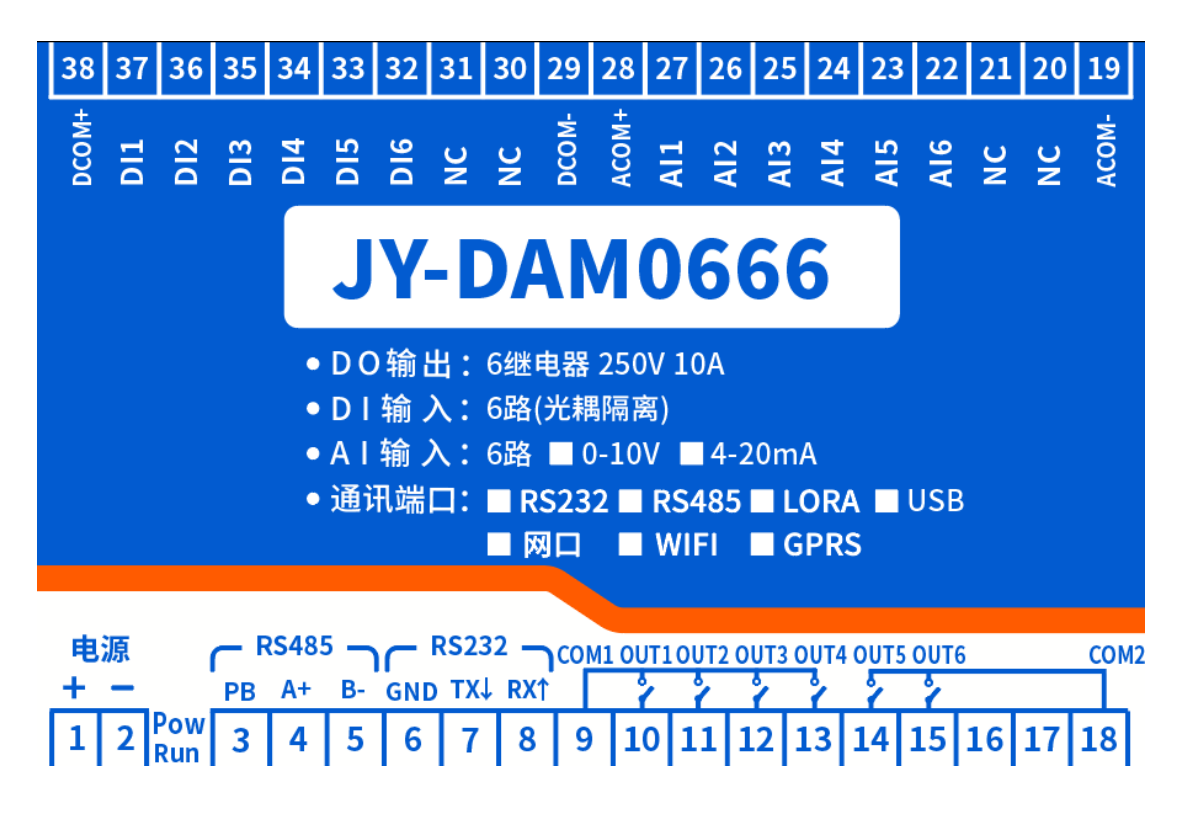

## <span id="page-6-0"></span>**2**、继电器接线说明

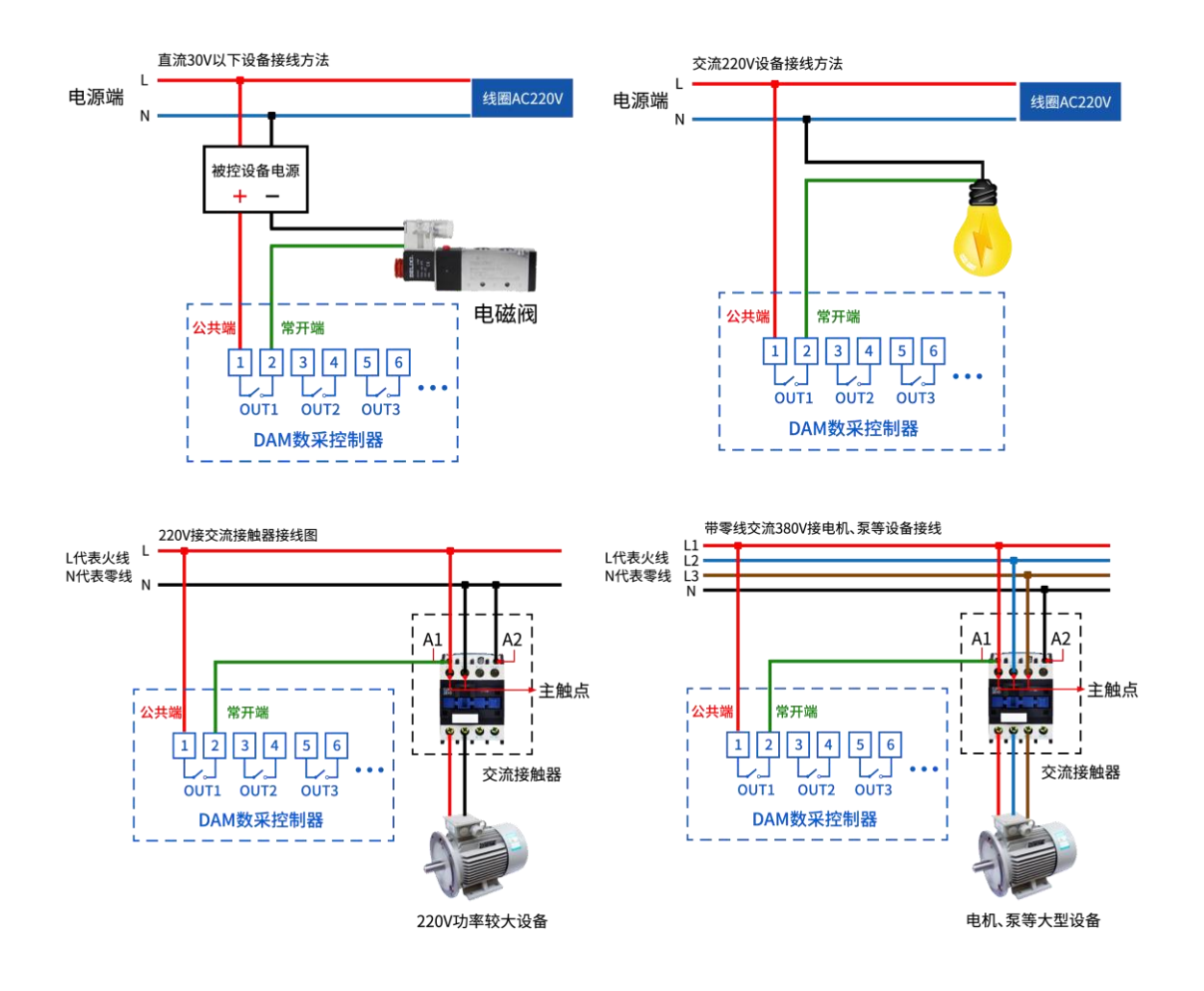

## <span id="page-7-0"></span>**3**、有源开关量接线示意图

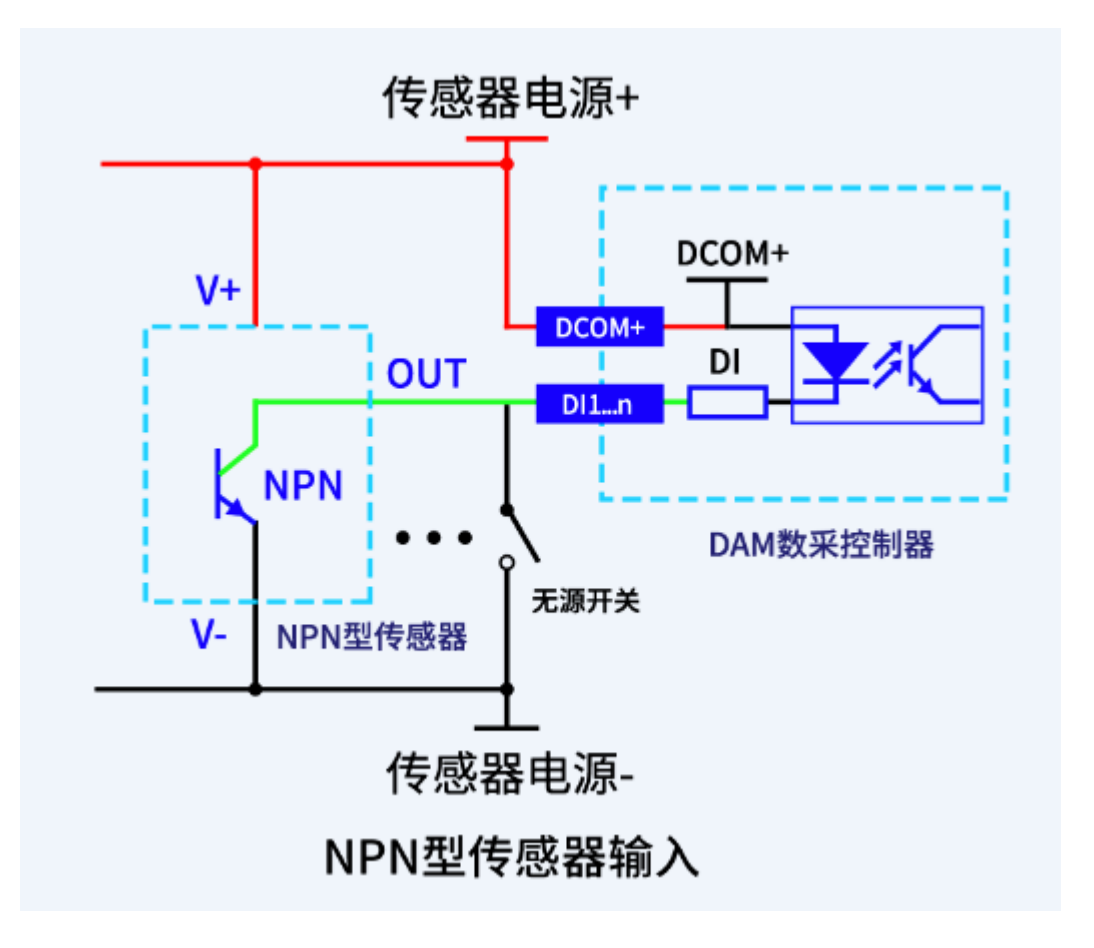

## <span id="page-8-0"></span>**4**、无源开关量接线示意图

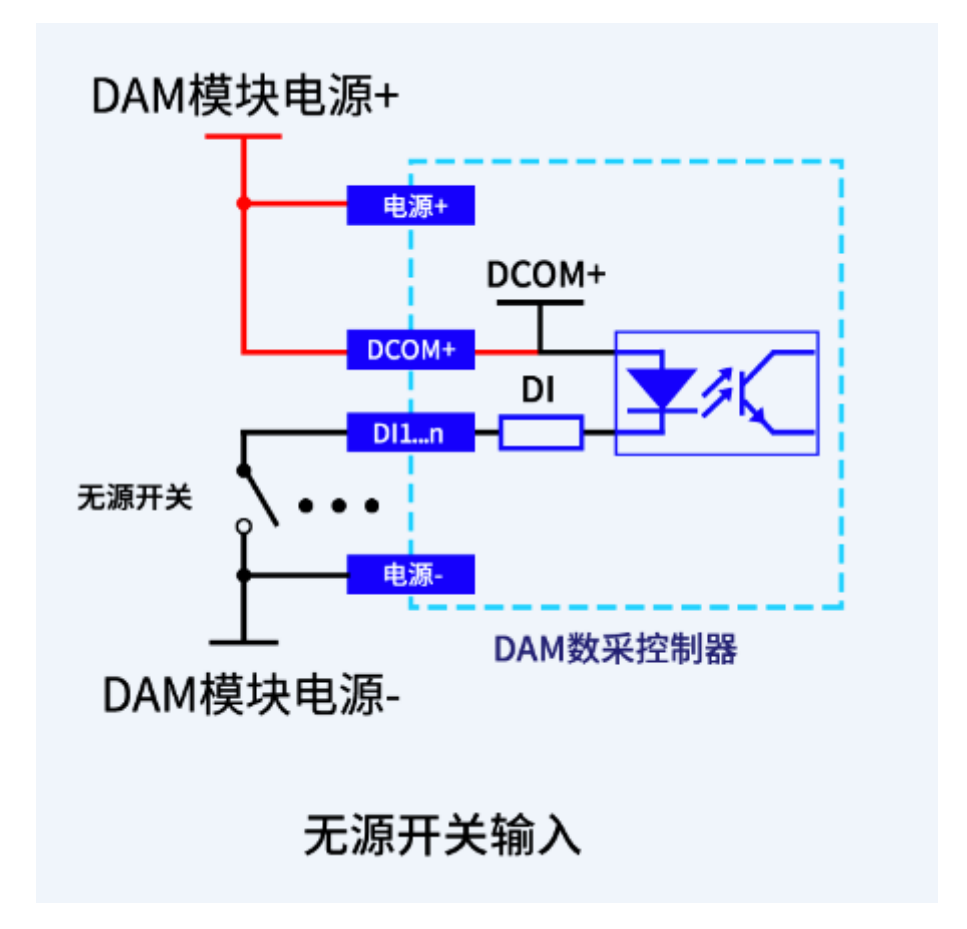

## <span id="page-8-1"></span>**5**、模拟量接线示意图

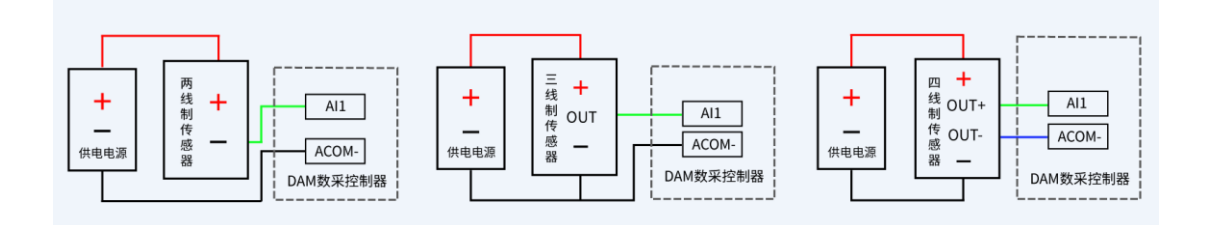

## <span id="page-8-2"></span>九、设备参数配置及测试

### <span id="page-8-3"></span>**1**、网络配置说明

单网口版设备通过【以太网配置软件】进行参数及工作模式配置,详细配置方法,阅读 【聚英云平台单网口版使用说明】文档即可;

下载地址:

[https://www.juyingele.com/download/JYCloud\\_WIFIConfig.pdf](https://www.juyingele.com/download/JYCloud_WIFIConfig.pdf)

以太网配置软件下载地址:

<span id="page-9-0"></span><https://www.juyingele.com/download/DAMSoftware.zip>

## **2**、设备地址

#### **2.1**、设备地址的介绍

DAM 系列设备地址默认为 0, 使用广播地址为 254 进行通讯, 用 0 无法通讯。 设备地址**=**拨码开关地址**+**偏移地址。

## 注意:本设备没有拨码开关的设备,所以设备地址*=*偏移地址。

#### **2.2**、设备地址的设定

①、使用【JYDAM 调试软件】进行设置,软件下载地址: <https://www.juyingele.com/download/JYDAMSoftware.zip>

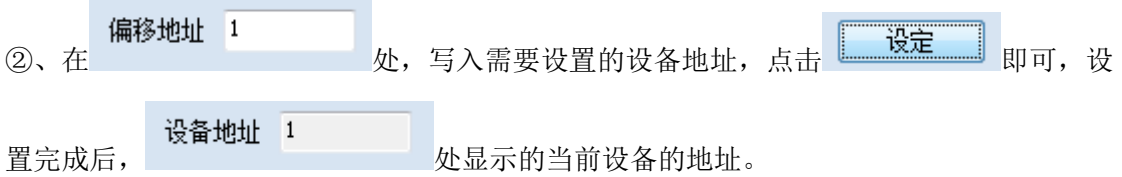

## <span id="page-9-1"></span>**3**、工作模式

①、普通版:

设备默认输入和输出之间为互相独立,没有关系。

②、智能自控版:

开关量(DI)输入和模拟量(AI)输入与继电器输出(DO)的对应关系,需要使用 DLC 配置软件或在平台软件上进行远程配置。

DLC 配置软件下载地址:

[https://www.juyingele.com/download/DLC\\_timing\\_Config.zip](https://www.juyingele.com/download/DLC_timing_Config.zip)

# <span id="page-9-2"></span>十、设备唯一 **ID** 号

使用聚英云平台软件,要求 DAM 设备具有唯一 ID 号,唯一 ID 号获取有以下两种方式:

## <span id="page-9-3"></span>**1**、扫描二维码获取

使用手机扫描设备外壳或包装外壳上的二维码获取唯一ID号,如下所示:

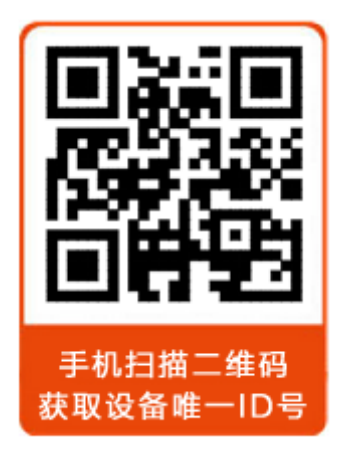

# <span id="page-10-0"></span>十一、平台软件说明

聚英云平台为我公司开发的一款网络平台软件,平台包含手机 APP 平台软件和网页版 平台,其中手机 APP 软件又包含 Android、IOS 两大类,平台以我公司的 DAM 系列网络版 设备和 GPRS 版设备为应用对象,旨在为用户提供远程控制输出(继电器、开关量)、模拟 量(4-20mA、0-10V、0-5V)采集、开关量采集等服务,极大方便了用户的需求,服务器由 我公司提供,客户可放心使用。

具体操作说明阅读【聚英云平台单网口版使用说明】文档即可; 下载地址:

[https://www.juyingele.com/download/JYCloud\\_WIFIConfig.pdf](https://www.juyingele.com/download/JYCloud_WIFIConfig.pdf)

# <span id="page-10-1"></span>十二、开发资料说明

## <span id="page-10-2"></span>**1**、通讯协议说明

本产品支持标准 modbus 指令,有关详细的指令生成与解析方式,可根据本文中的寄存 器表结合参考《MODBUS 协议中文版》 即可。

Modbus 协议说明书下载链接地址:

https://www.juyingele.com/download/Modbus\_poll.zip

## <span id="page-10-3"></span>**2**、**Modbus** 寄存器说明

线圈寄存器地址表:

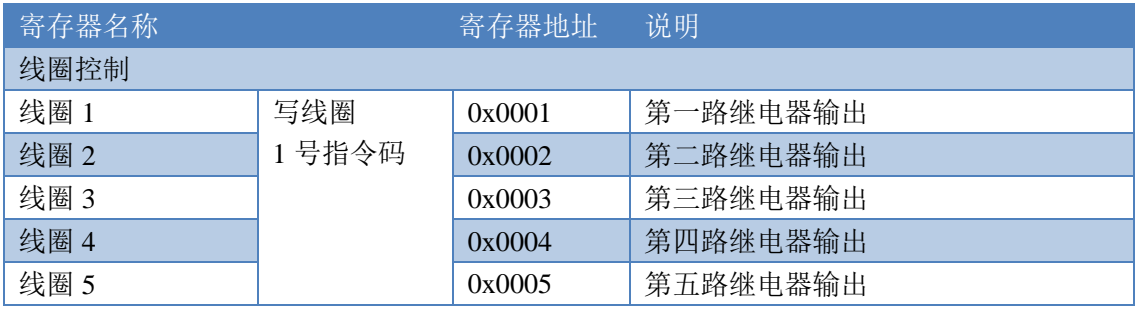

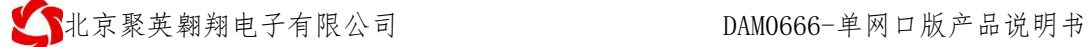

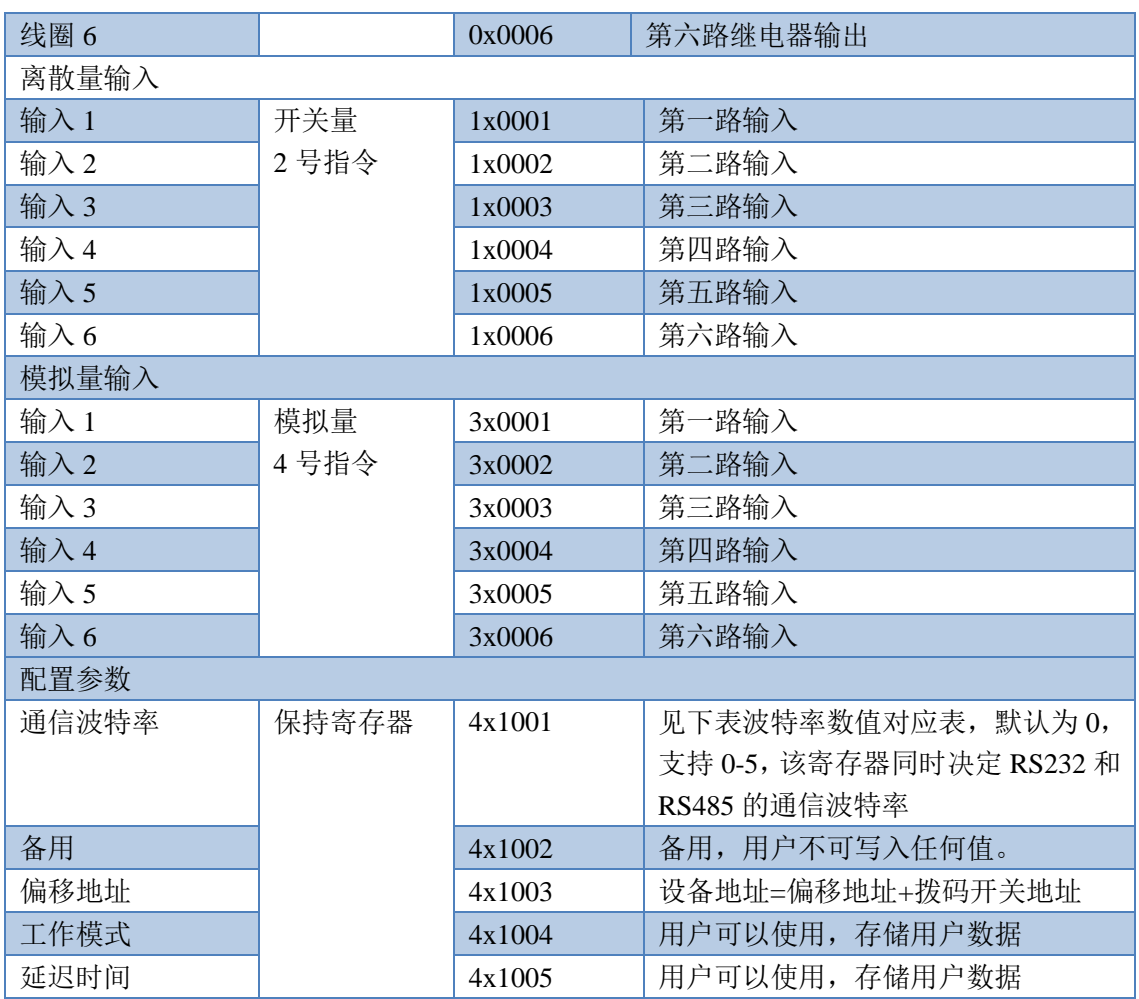

#### 备注:

①: Modbus 设备指令支持下列 Modbus 地址:

00001 至 09999 是离散输出(线圈)

10001 至 19999 是离散输入(触点)

30001 至 39999 是输入寄存器(通常是模拟量输入)

40001 至 49999 是保持寄存器(通常存储设备配置信息)

 $R$ 用 5 位码格式,第一个字符决定寄存器类型,其余 4 个字符代表地址。地址 1 从 0 开始,如 00001 对应 0000。

②:波特率数值对应表

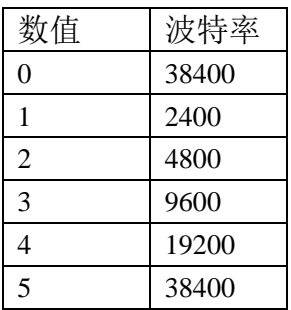

③:继电器状态,通过 30002 地址可以查询,也可以通过 00001---00002 地址来查询,但控 制只能使用 00001---00002 地址。

30002 地址数据长度为 16bit。最多可表示 16 个继电器。

对应结果如下:

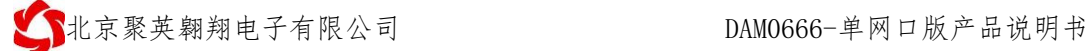

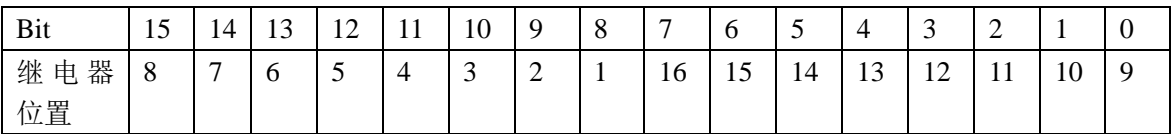

即 寄存器 30009 数据 的 bit8 与寄存器 00001 的数据一样。

同理:光耦输入也是如此。寄存器 30003 的 bit8、bit9 与寄存器 10001、10002 都对应到指 定的硬件上。

寄存器地址按照 PLC 命名规则, 真实地址为去掉最高位, 然后减一。

参考资料: <http://hi.baidu.com/anyili001/item/573454e6539f60afc10d75c9>

## <span id="page-12-0"></span>**3**、指令生成说明

指令可通过"聚英翱翔 DAM 调试软件",勾选调试信息来获取。

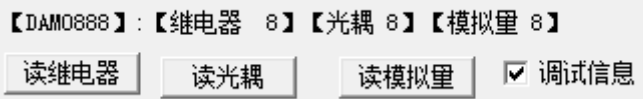

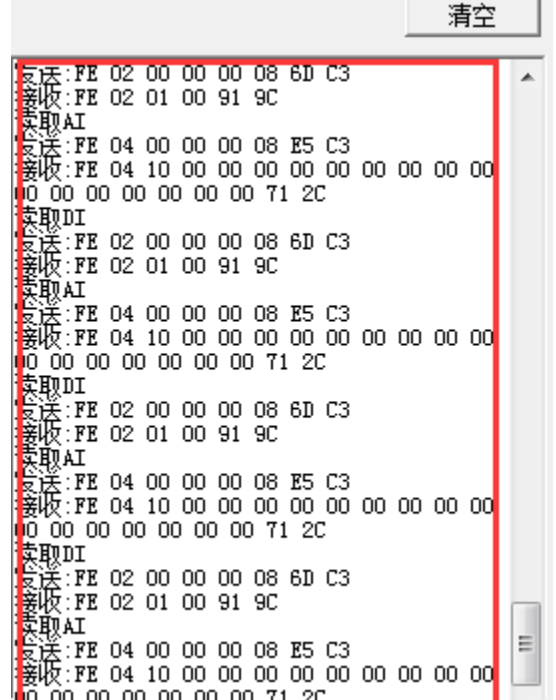

指令生成说明:对于下表中没有的指令,用户可以自己根据 modbus 协议生成,对于继 电器线圈的读写,实际就是对 modbus 寄存器中的线圈寄存器的读写,上文中已经说明了继 电器寄存器的地址,用户只需生成对寄存器操作的读写指令即可。例如读或者写继电器 1 的状态,实际上是对继电器 1 对应的线圈寄存器 00001 的读写操作。

## <span id="page-12-1"></span>**4**、指令列表

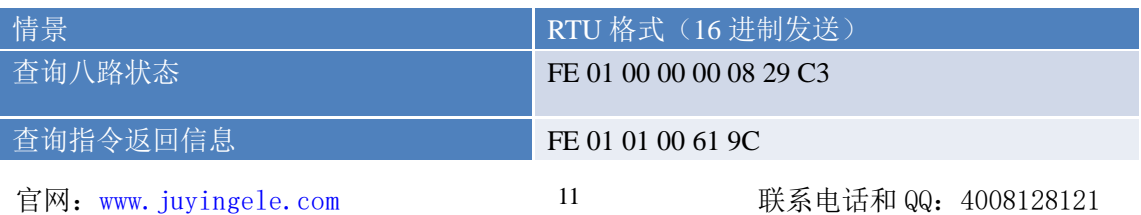

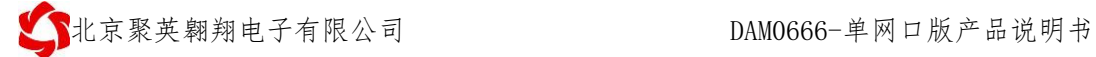

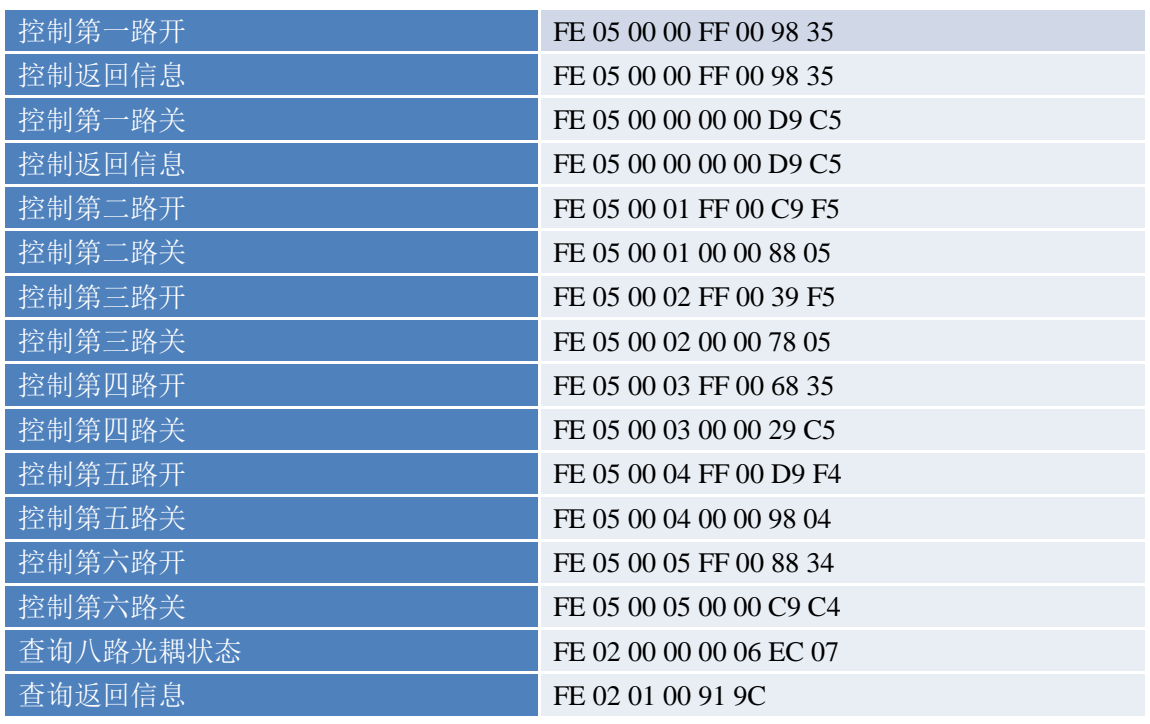

## <span id="page-13-0"></span>**5**、指令详解

## **5.1**、继电器输出

控制 1 路继电器(以第一路开为例,其他通道参照本例),任意一个字节变 动, CRC 校验位会随之变动。

#### 发送码:FE 05 00 00 FF 00 98 35

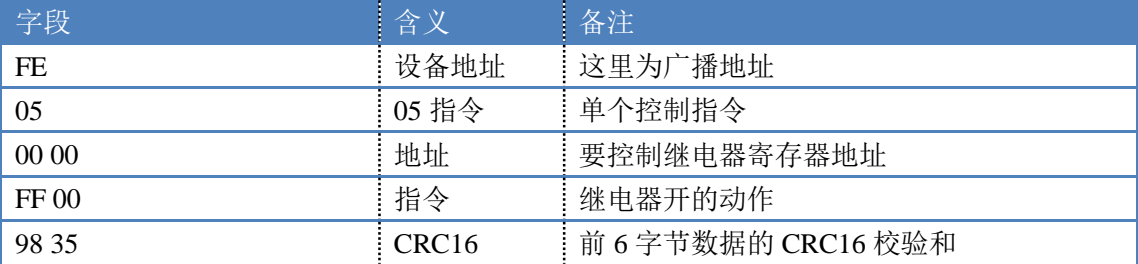

继电器卡返回信息:

#### 返回码: FE 05 00 00 FF 00 98 35

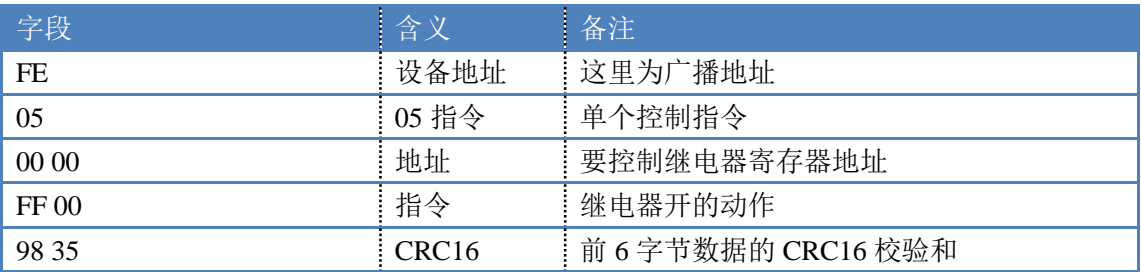

## **5.2**、继电器状态

#### 查询 8 路继电器

官网:[www.juyingele.com](https://www.juyingele.com) 12 联系电话和 QQ:4008128121 发送码:*FE 01 00 00 00 08 29 C3*

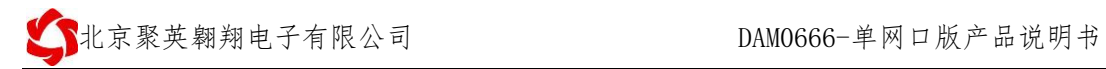

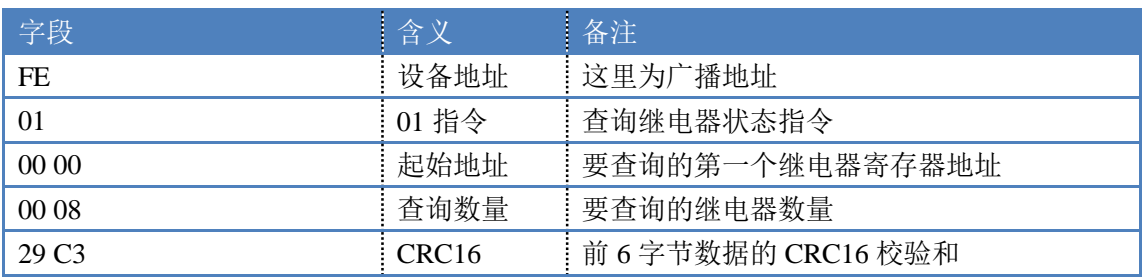

继电器卡返回信息:

#### 返回码:FE 01 01 00 61 9C

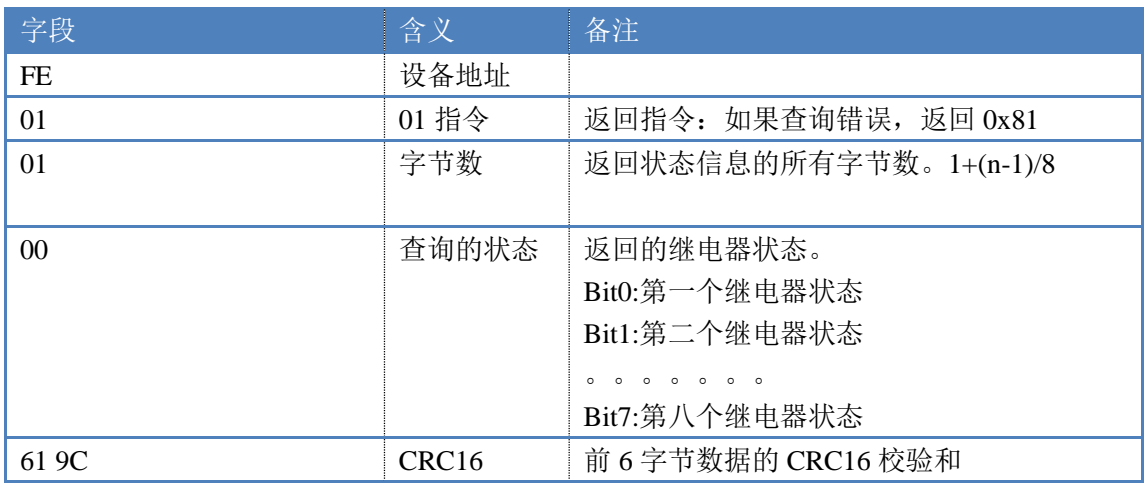

# **5.3**、光耦输入

查询光耦

发送码:*FE 02 00 00 00 06 EC 07*

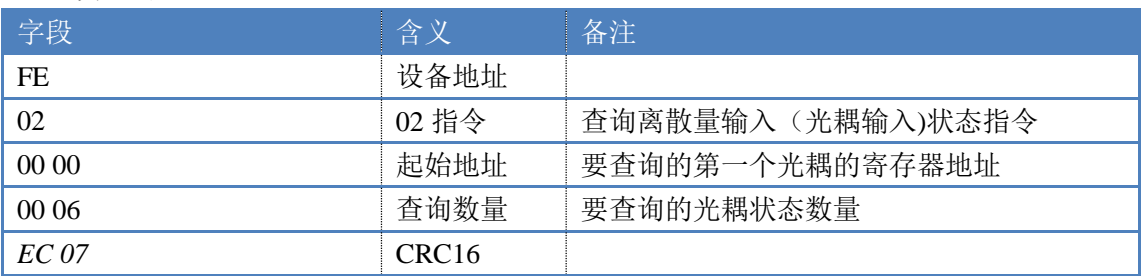

### 光耦返回信息:

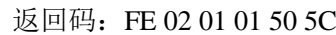

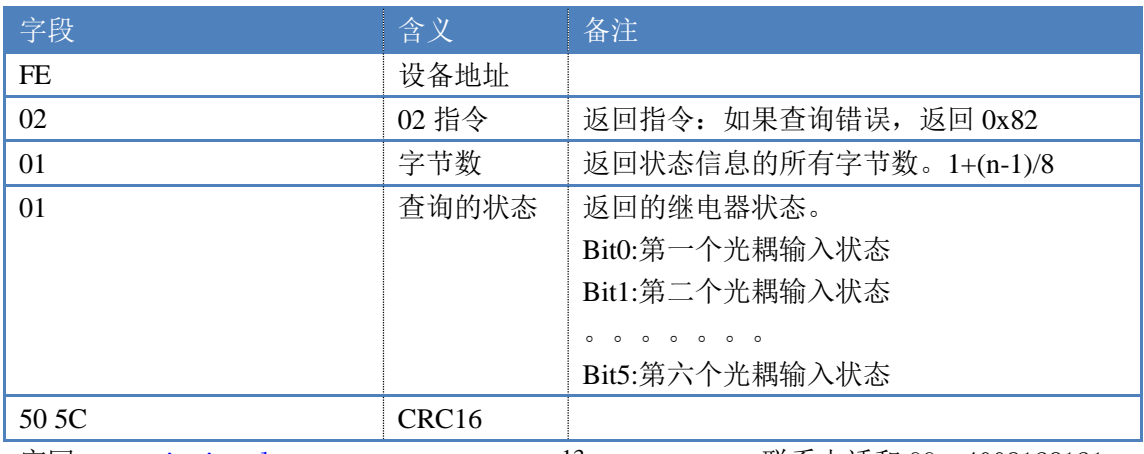

## **5.4**、模拟量查询

#### 获取到的模拟量数据与实际输入值之间的关系为:实际值=返回值\*0.001

查询模拟量 AD 字

发送码:*FE 04 00 00 00 06 64 07* 

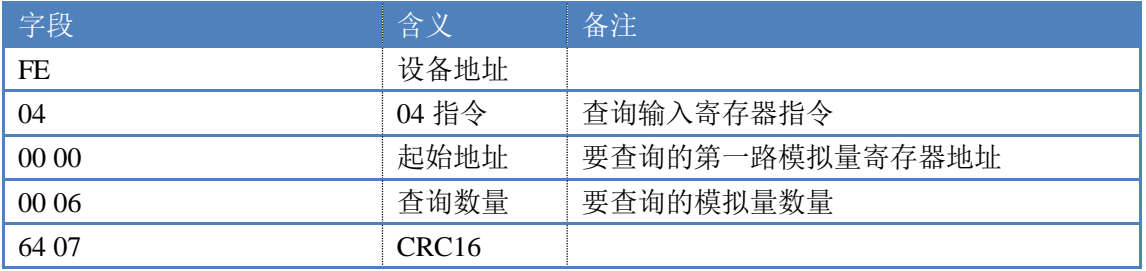

模拟返回信息:

#### 返回码:FE 04 02 00 00 AD 24

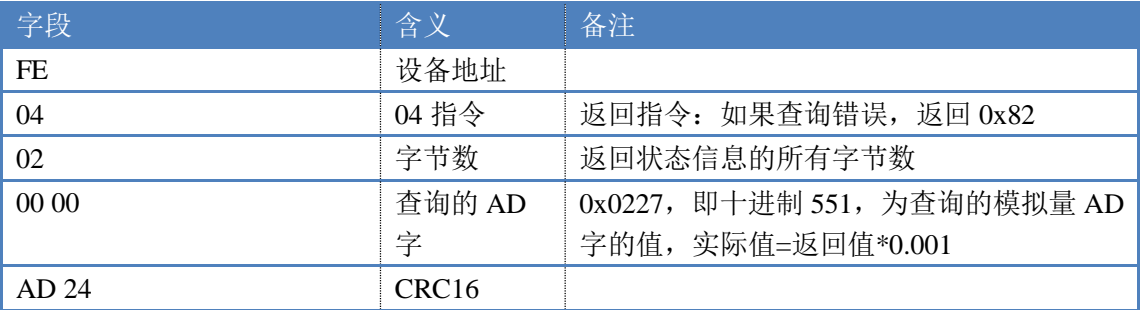

## **5.5**、闪开闪闭指令

闪开闪闭指令解析 闪开发送码:FE 10 00 03 00 02 04 00 04 00 0A 41 6B 闪断发送码:FE 10 00 03 00 02 04 00 02 00 14 21 62

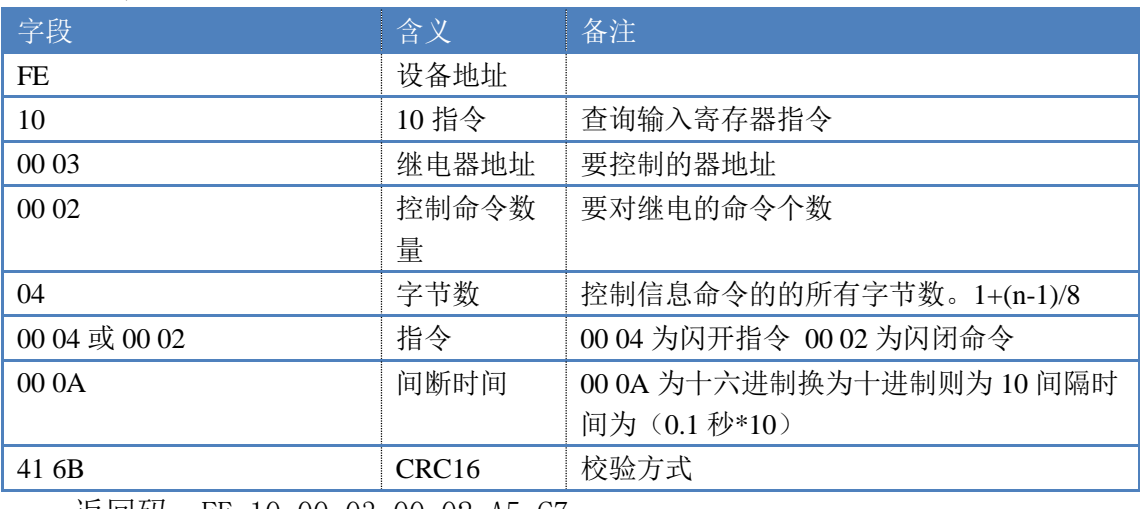

返回码:FE 10 00 03 00 02 A5 C7

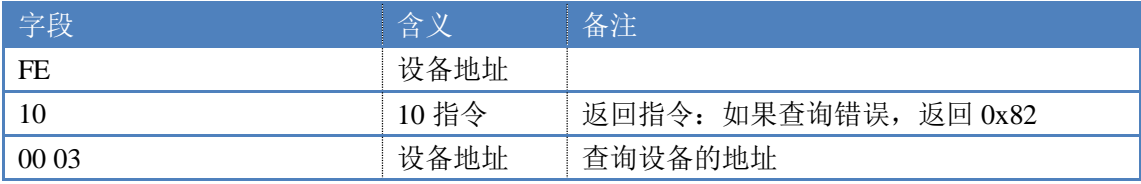

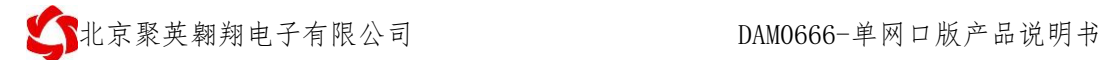

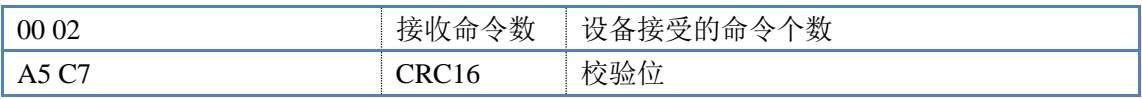

## **5.6**、全开全关指令

全开全关指令解析

全开发送码:FE 0F 00 00 00 06 01 FF 90 12 全断发送码: FE OF 00 00 00 06 01 00 D0 52

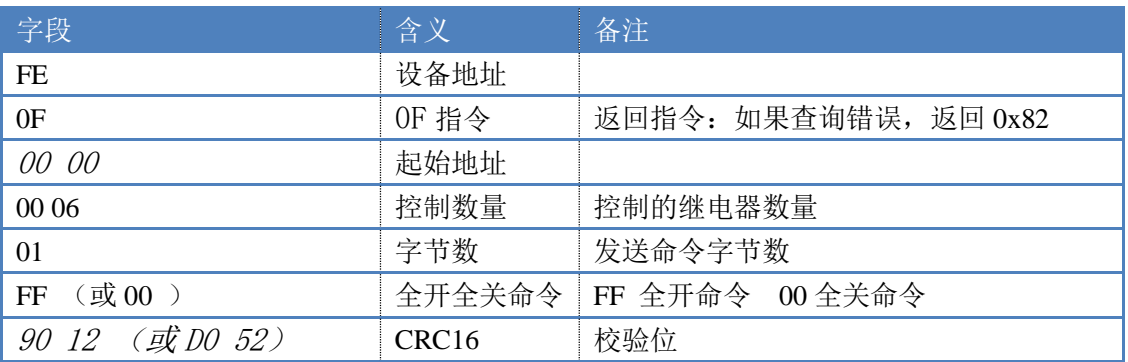

全开返回码: FE OF 00 00 00 06 C1 C6 全断返回码:FE 0F 00 00 00 06 C1 C6

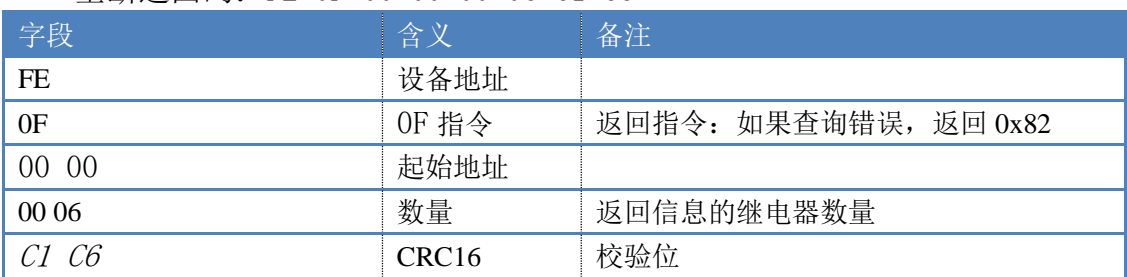

# <span id="page-16-0"></span>十三、技术支持联系方式

联系电话: 4008128121/010-82899827/1

联系 QQ: 4008128121